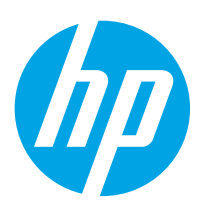

# HP Color LaserJet Enterprise MFP M776zs

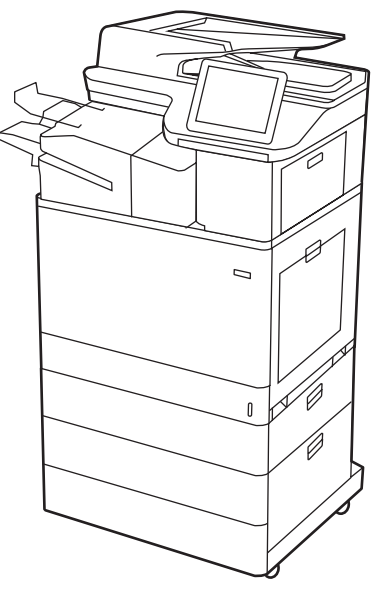

M776zs

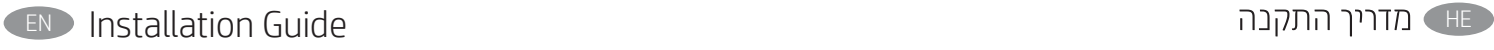

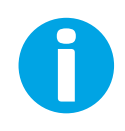

www.hp.com/videos/LaserJet www.hp.com/support/colorljM776MFP

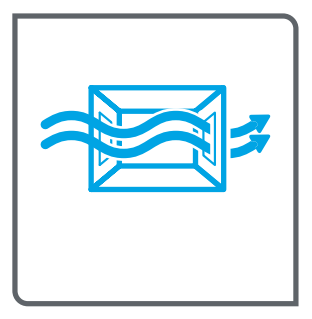

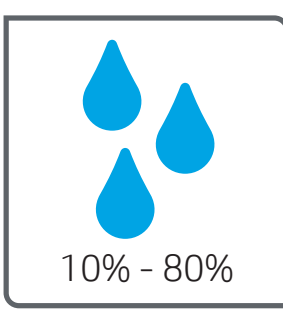

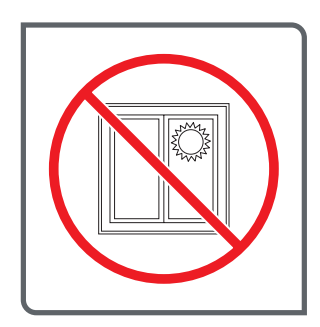

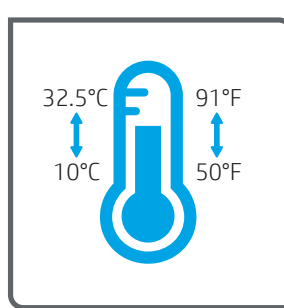

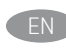

ר אב את המדפסת באזור יציב, מאוורר ונקי מאבק, הרחק מאור שמש ישיר.

EN Select a sturdy, well-ventilated, dust-free area, away from direct sunlight to position the printer.

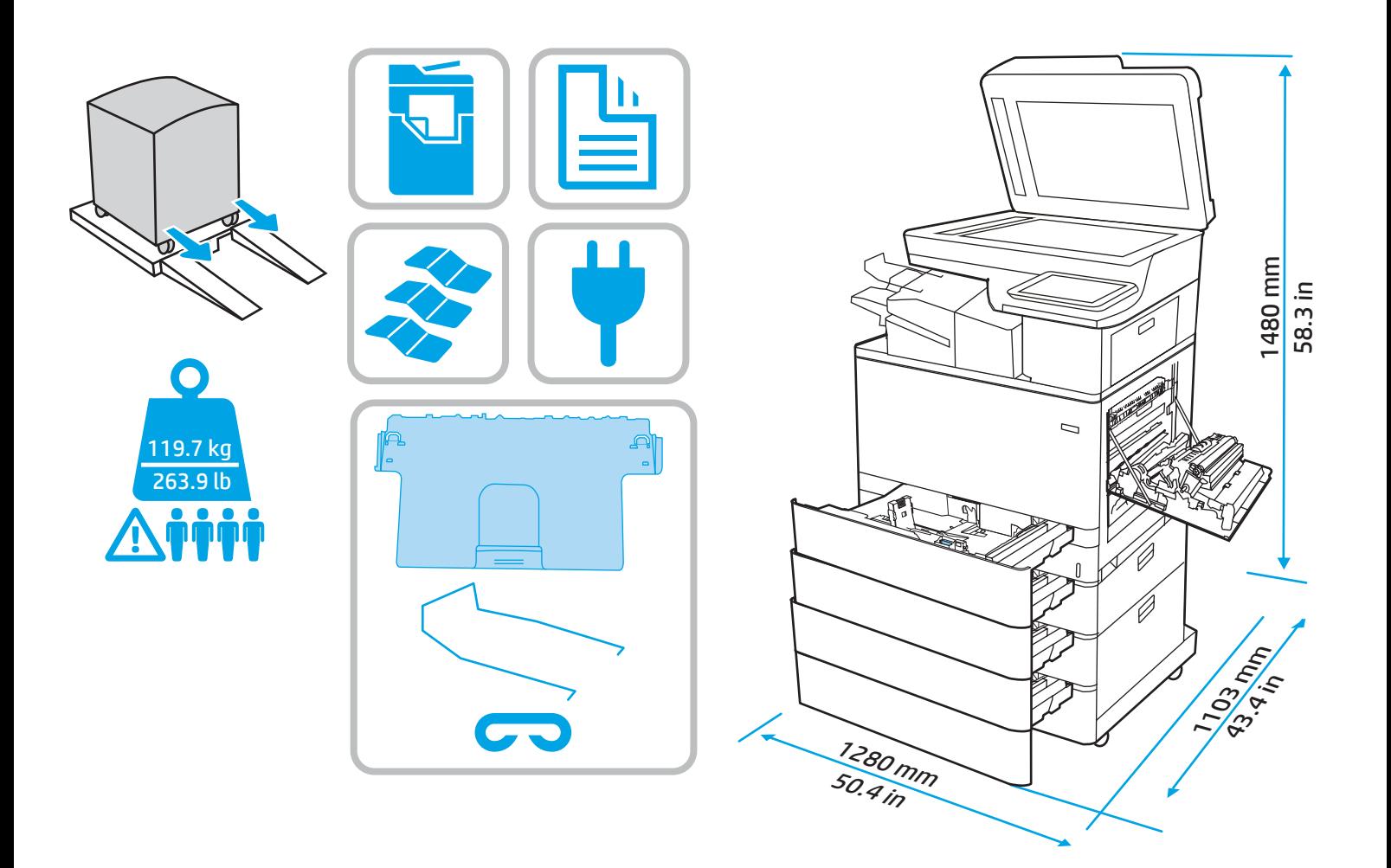

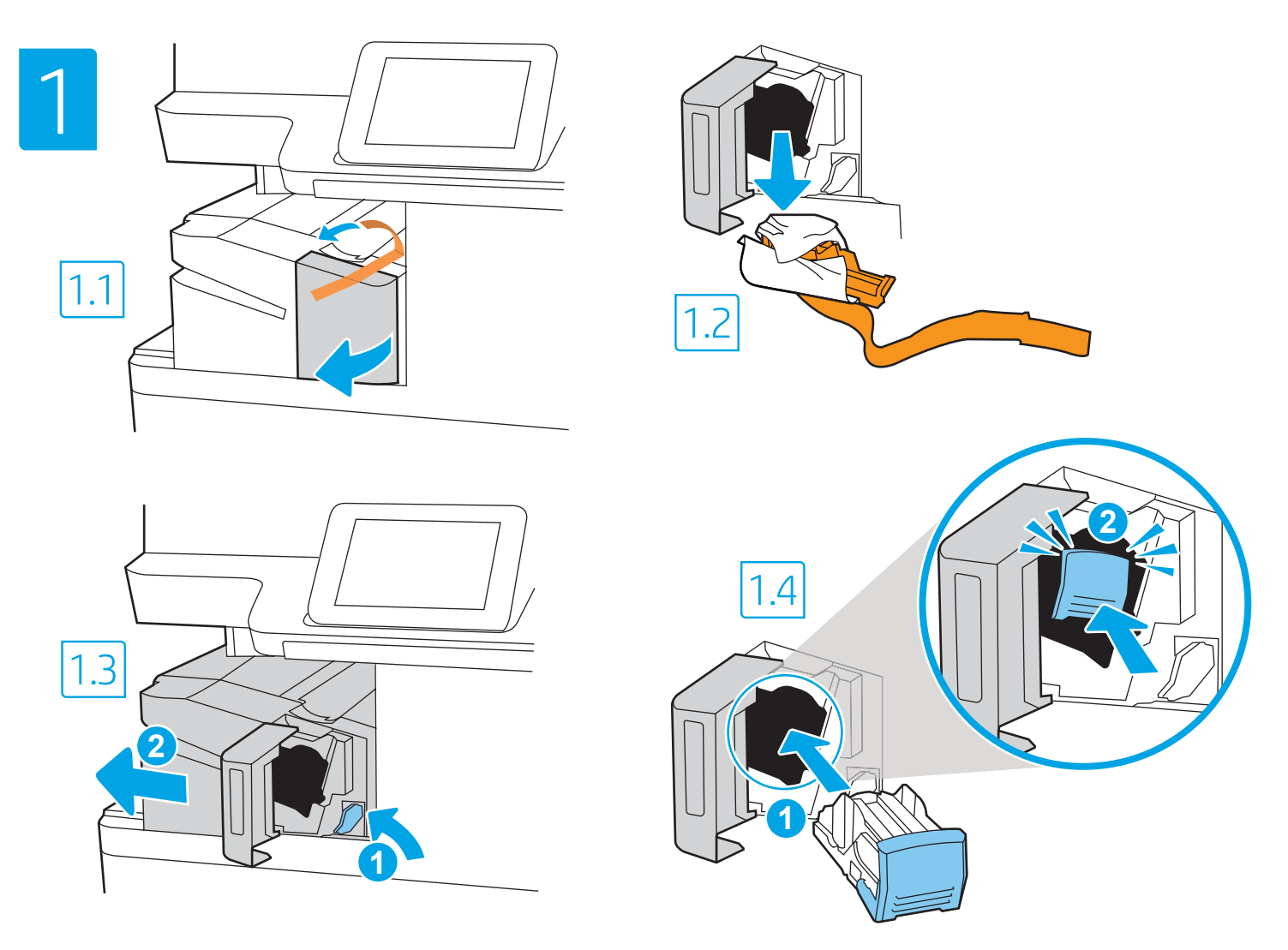

**EN 1.1** Open the inner finisher front door. 1.2 Remove the shipping lock. 1.3 Push the green lever to disengage the finisher (callout 1), and then pull the finisher away from the printer (callout 2). 1.4 Insert the staple cartridge carriage into the stapler by pressing the colored handle inward (callout 1) until it snaps into place (callout 2).

HE

1.1 פתח את הדלת הקדמית של יחידת הגימור הפנימית. 1.2 הסר את נעילת המשלוח. 1.3 לחץ על הידית הירוקה כדי לנתק את יחידת הגימור (הסבר 1), ולאחר מכן משוך את יחידת הגימור החוצה מהמדפסת (הסבר 2). 1.4 הכנס את הגורה של מחסנית סיכות ההידוק לתוך המהדק על-ידי דחיפת את הידית הצבעונית פנימה (הסבר 1), עד שהיא תיכנס למקומה בנקישה (הסבר 2).

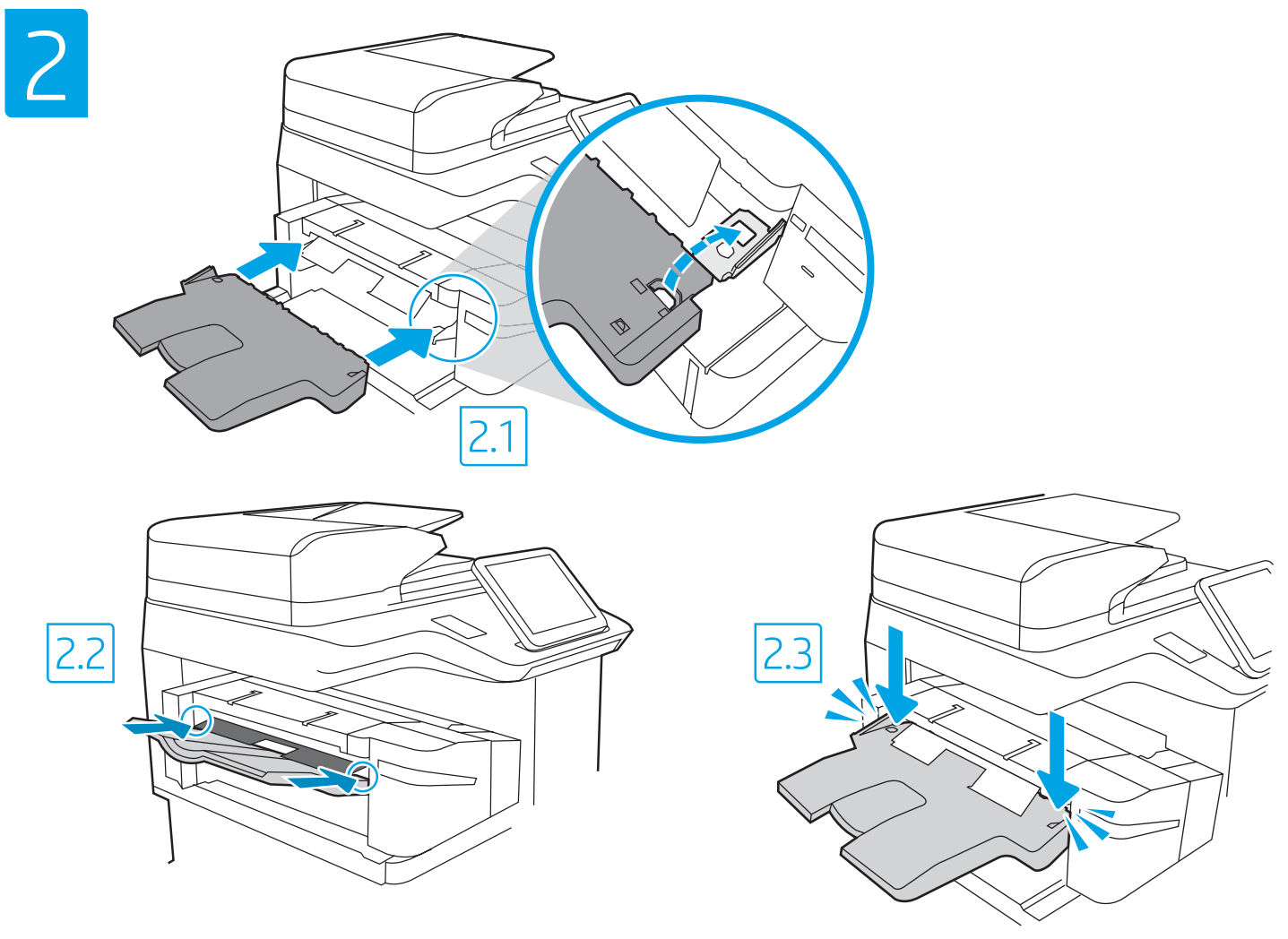

EN NOTE: Make sure the finisher is still pulled away from the printer (step 1.3). 2.1 Attach the output tray by aligning the tabs on the front with the openings on the finisher as shown. 2.2 Insert the tabs into the openings and push the tray down. 2.3 Push down firmly on each side of the tray until it snaps into place.

HE

2.1 חבר את מגש הפלט על-ידי יישור הלשוניות שבחזית עם הפתחים שעל יחידת הגימור כמוצג באיור. 2.2 הכנס את הלשוניות לתוך הפתחים ודחף את המגש כלפי מטה. 2.3 לחץ בחוזקה כלפי מטה בכל צד של המגש עד שיינעל במקומו בנקישה.

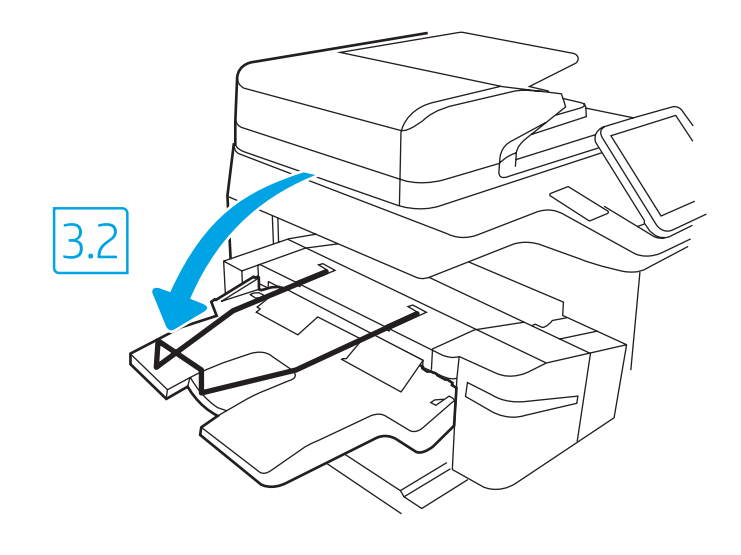

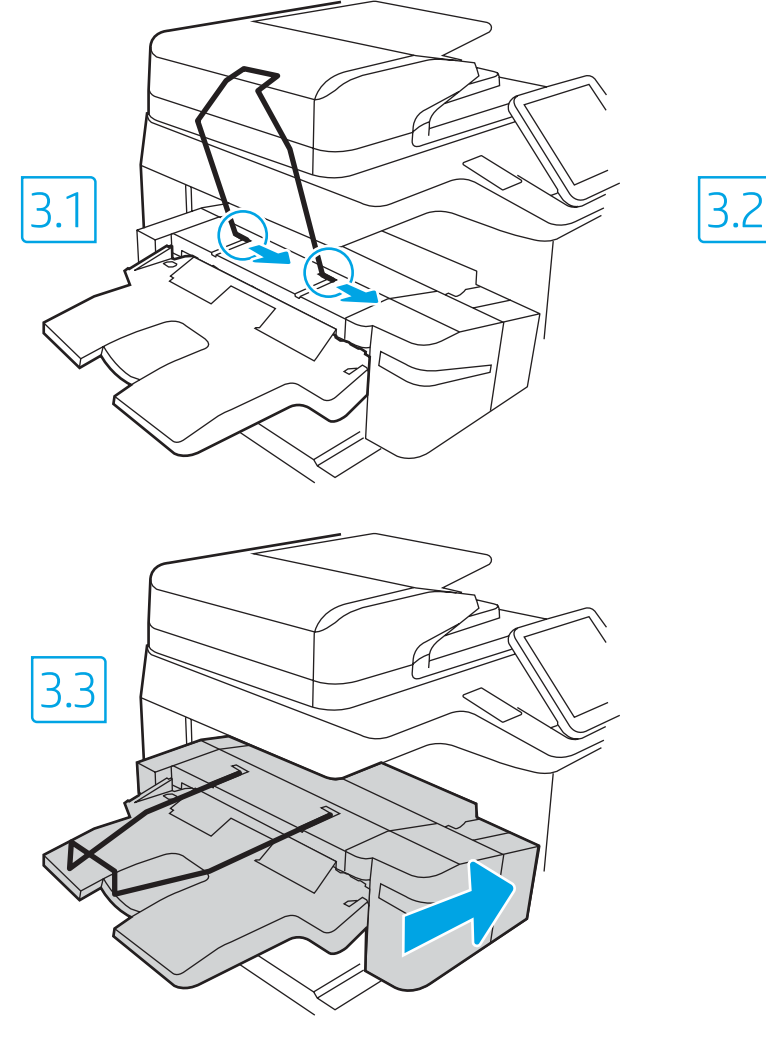

3

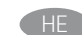

<mark>הערה:</mark> ודא שיחידת הגימור עדיין מורחקת מהמדפסת (שלב 1.3). 3.1 הצב את תיל מכוון הנייר כשקצותיו פונים ימינה. הכנס לתוך הפתח ודחף ימינה. 3.2 מכוון הנייר יתמקם בחריצים המתאימים ויתיישר במצב מאוזן. 3.3 דחף את יחידת הגימור בחזרה לכיוון המדפסת עד שתתחבר במהודק למדפסת.

EN NOTE: Make sure the finisher is still pulled away from the printer (step 1.3).

3.1 Line up the wire paper guide with right facing ends. Insert into the opening and push right. 3.2 The paper guide will fit into the corresponding opening and lie flat. 3.3 Push the finisher back toward the printer until it is connected firmly to the printer.

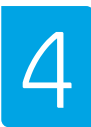

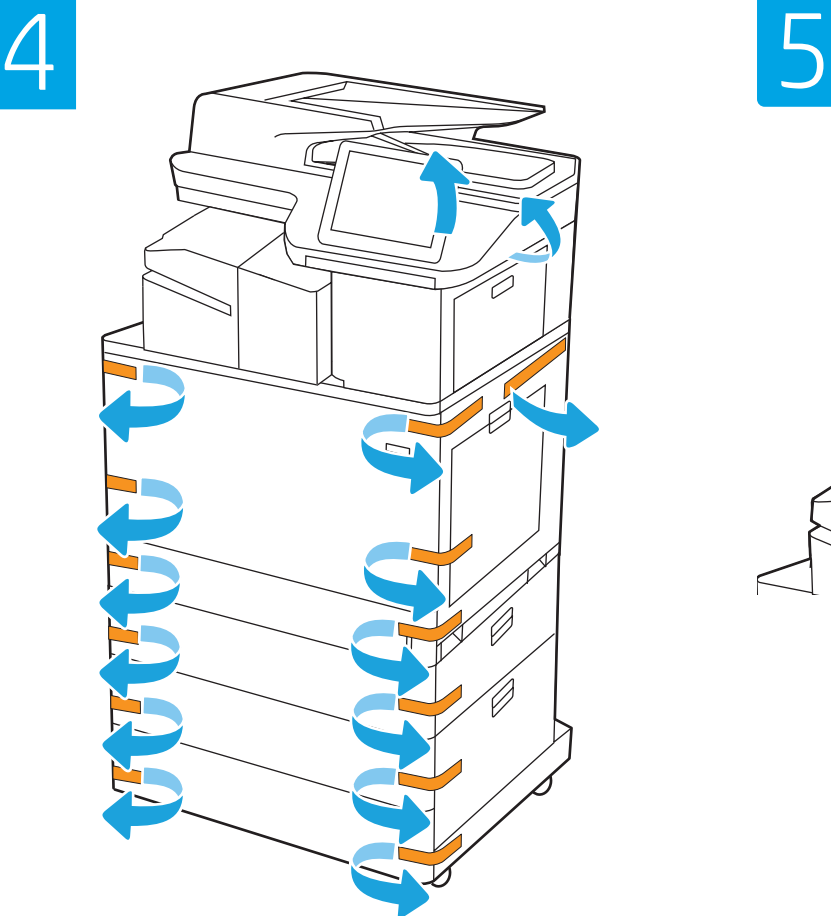

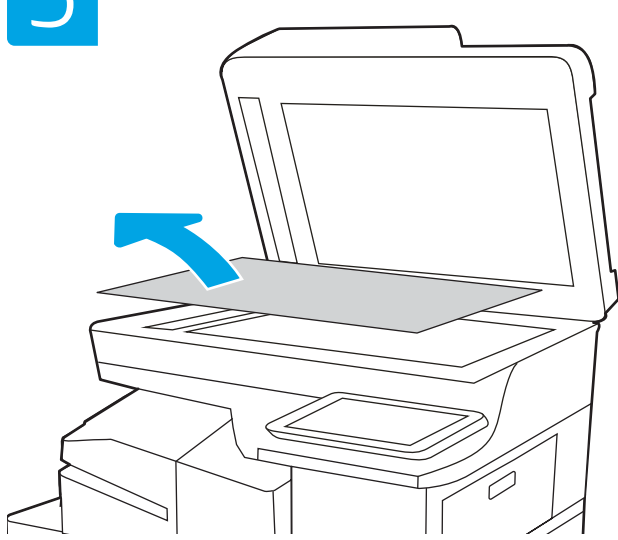

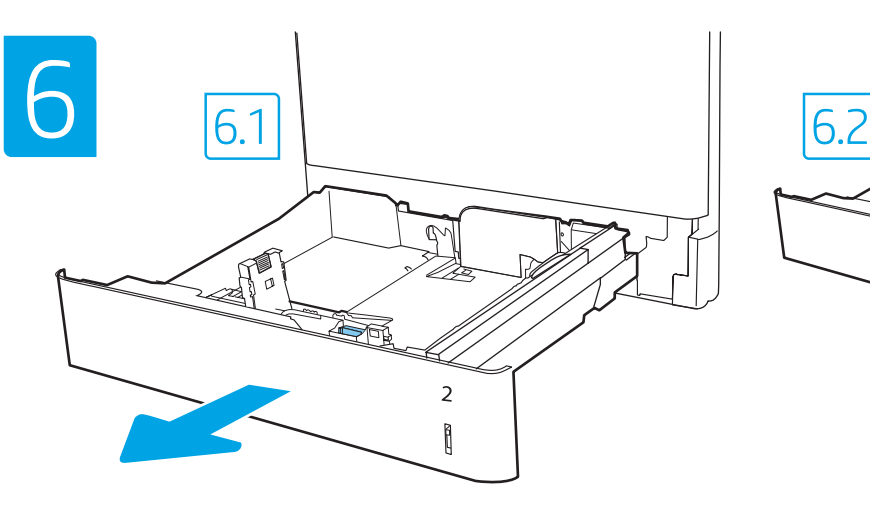

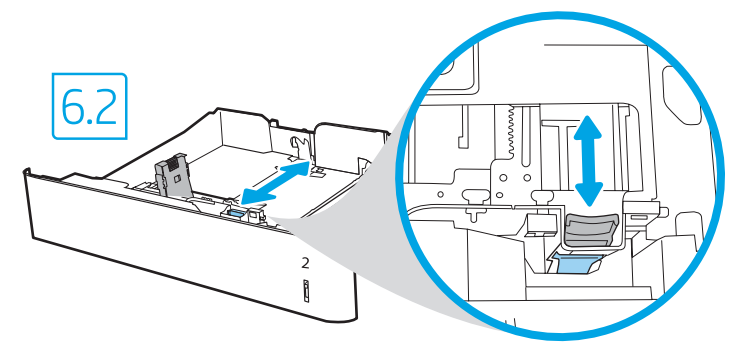

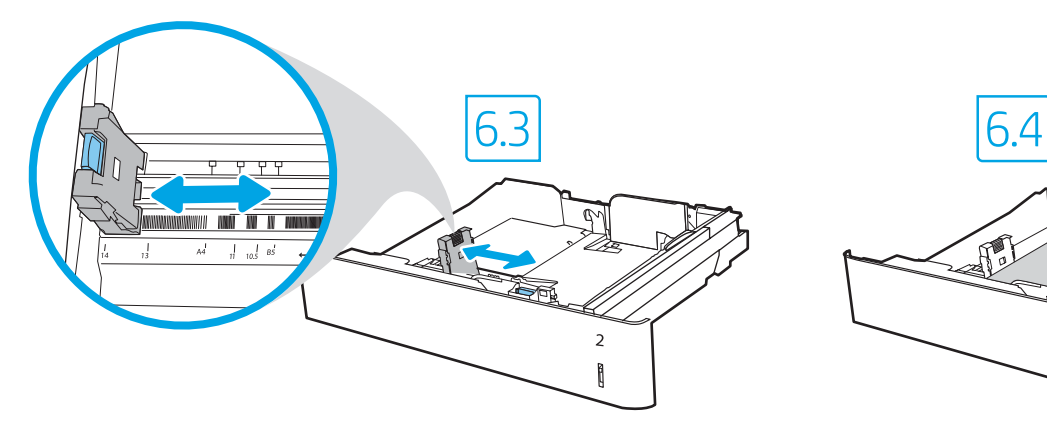

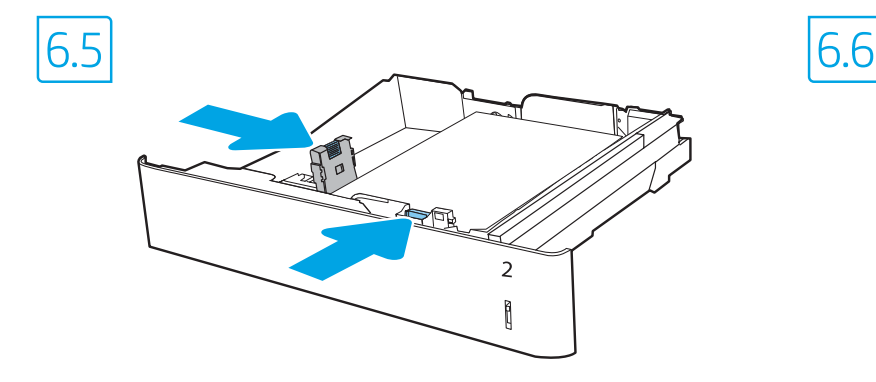

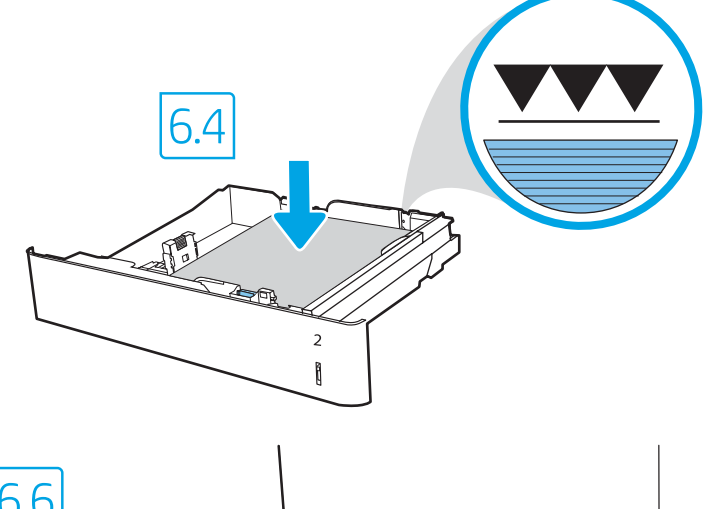

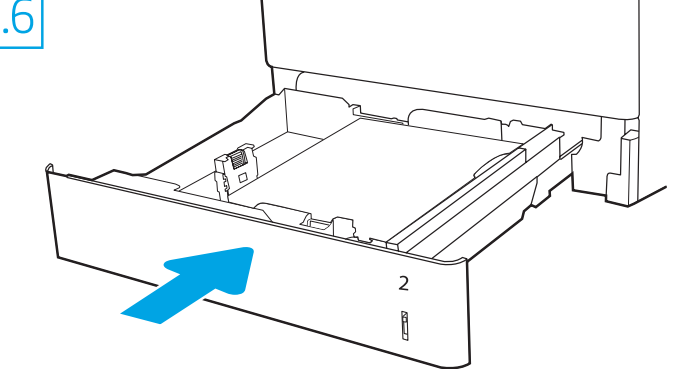

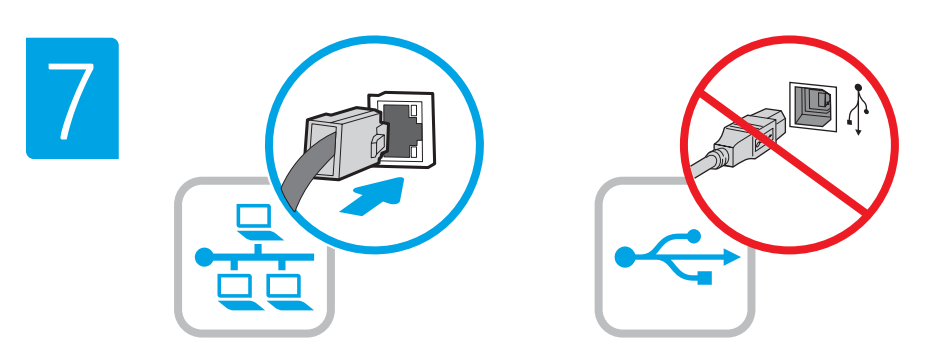

If you are connecting to a network, connect the network cable now. CAUTION: Do not connect the USB cable now. NOTE: The cables are not included with the printer.

HE אם אתה מתחבר לרשת, חבר כעת את כבל הרשת. **זהירות:** אין לחבר בשלב זה את כבל ה-USB. הערה: הכבלים אינם כלולים עם המדפסת.

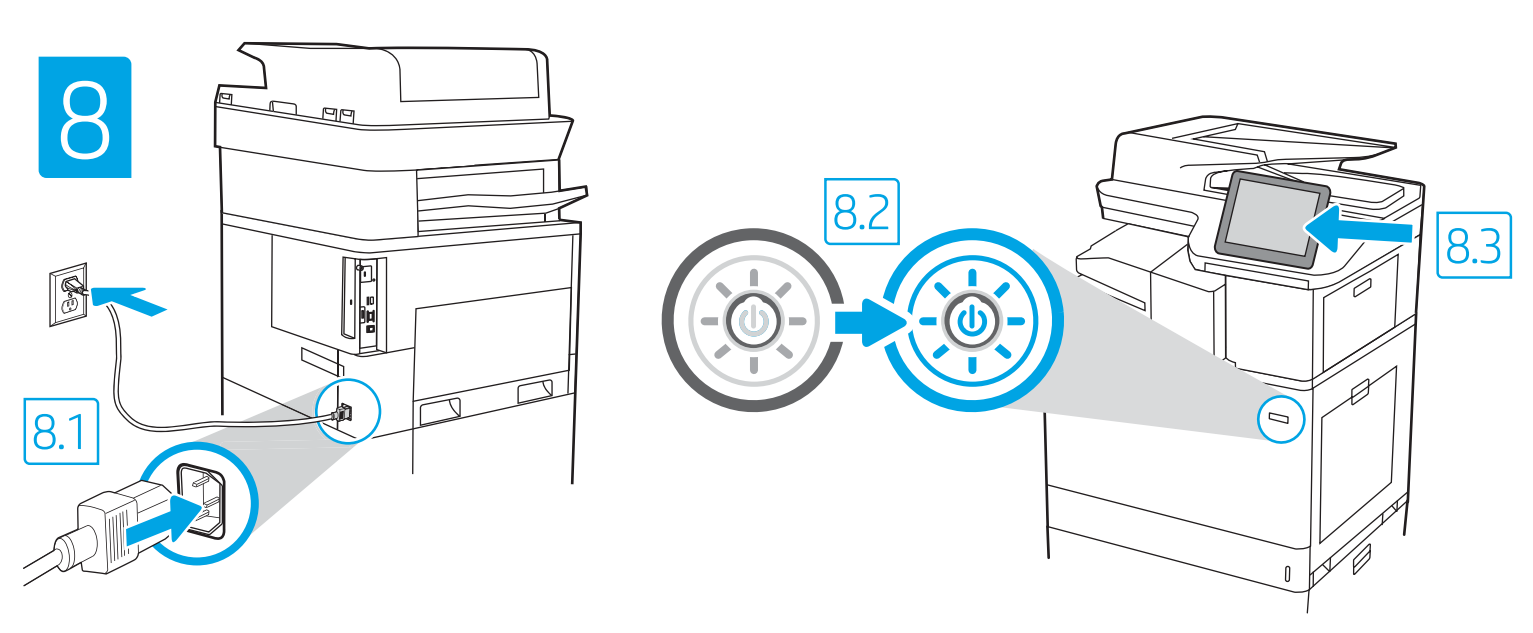

EN 8.1 Connect the power cable between the printer and a grounded AC outlet. 8.2 Turn on the printer. 8.3 On the Initial Setup screen, set the language, the location, the date/time format, and other features. NOTE: For advanced setup for network-connected printers, enter the printer IP address in the address bar of a web browser after the printer is in a ready state. To find the IP address, select the Information  $\bigcap$  button, and then select the Ethernet  $\bigoplus$  icon. CAUTION: Make sure your power source is adequate for the printer voltage rating. The voltage rating is on the printer label. The printer uses 100-127 Vac or 220-240 Vac and 50/60 Hz. To prevent damage to the printer, use only the power cable that is provided with the printer.

HE . <mark>8.1 ח</mark>בר את כבל החשמל בין המדפסת לבין שקע חשמל מוארק. <mark>8.2 ה</mark>פעל את המדפסת. <mark>8.3 במסך **הגדרה ראשונית**,</mark> הגדר את השפה, המיקום, תבנית התאריך/שעה, ומאפיינים נוספים.

<mark>הערה:</mark> להגדרה מתקדמת של מדפסות המחוברות ברשת, הזן את כתובת ה-IP של המדפסת בשורת הכתובת של דפדפן אינטרנט לאחר שהמדפסת נמצאת במצב מוכן. כדי למצוא את כתובת ה-IP, בחר את לחצן המידע ● ולאחר מכן בחר את הסמל Ethernet ⊕.

<mark>זהירות: וד</mark>א שמקור המתח מתאים לדירוג המתח של המדפסת. דירוג המתח מופיע בתווית המדפסת. המדפסת משתמשת במתח של 127–100 וולט AC או 220-240 וולט AC א ובתדר של 50/60 Hz. כדי למנוע נזק למדפסת, השתמש אך ורק בכבל המתח שסופק עם המדפסת.

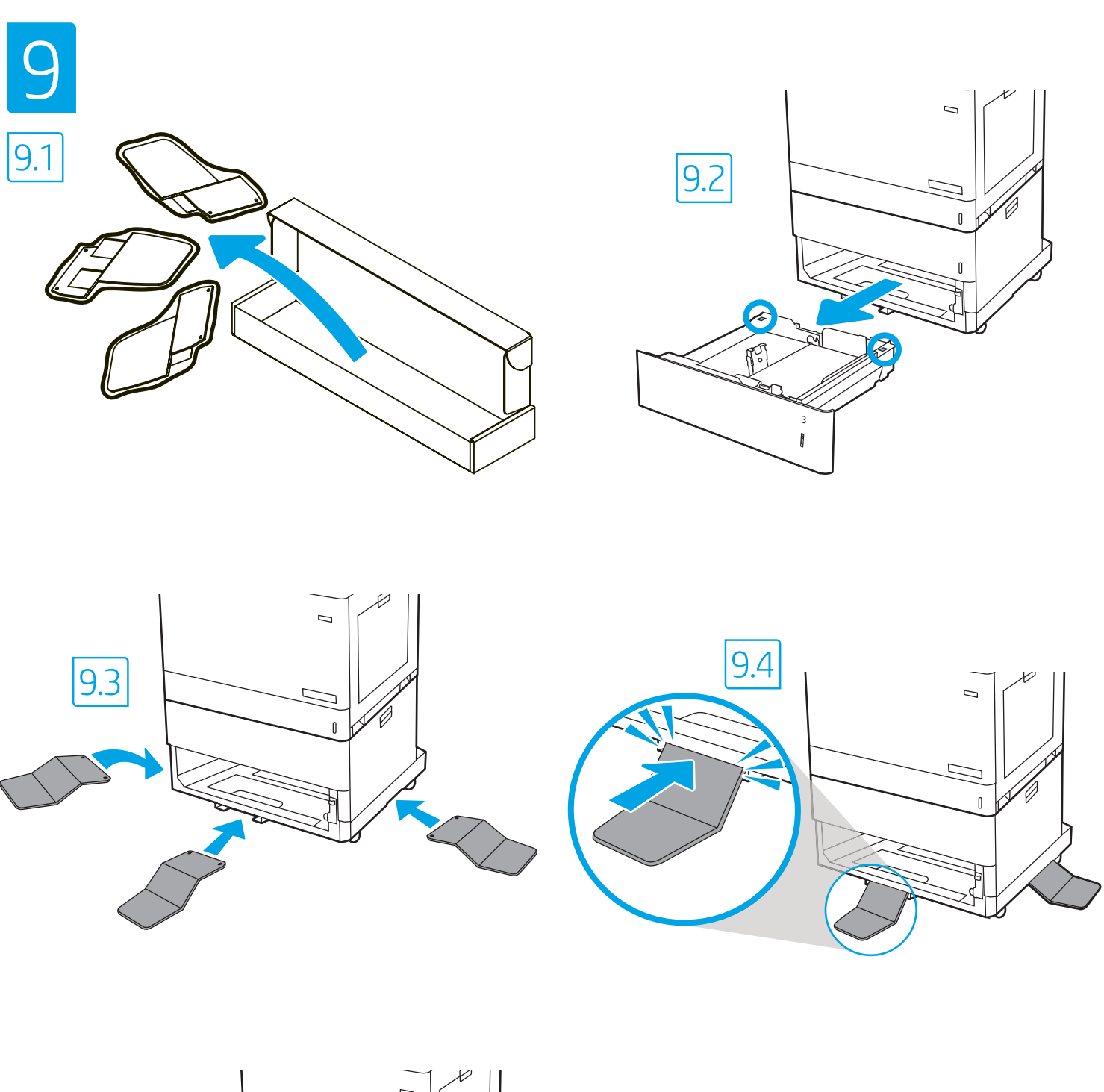

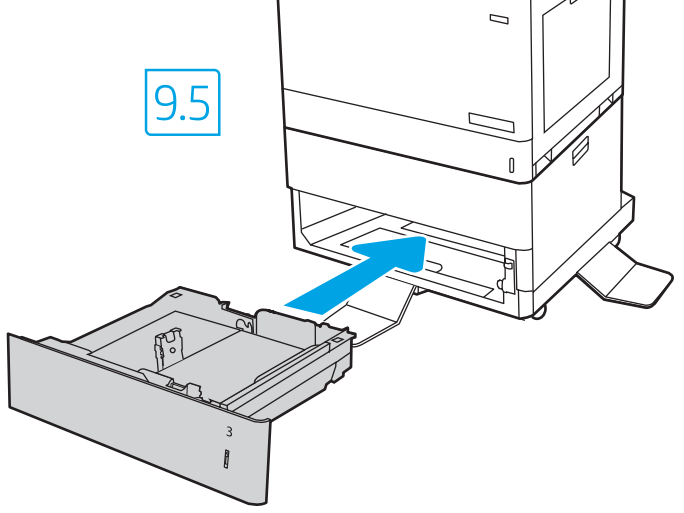

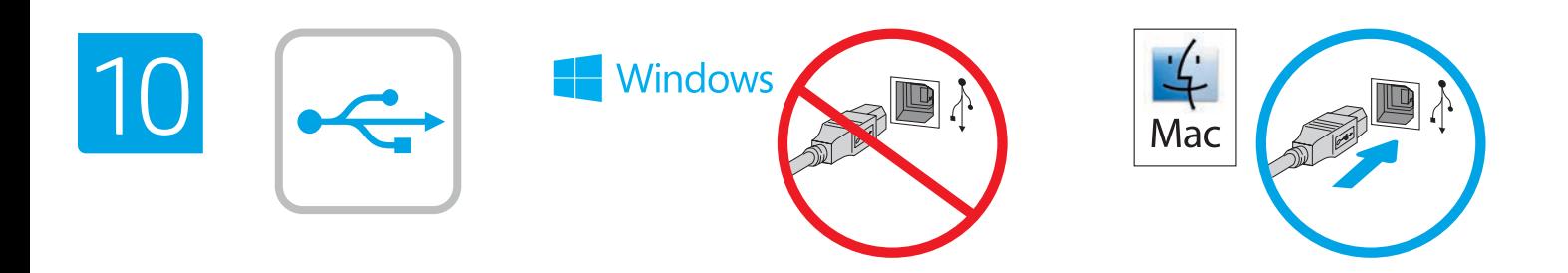

The USB port is disabled by default and must be enabled from the printer control panel. Open the Settings menu, and then select General > Enable Device USB > Enabled.

Windows: Do not connect the USB cable until prompted during the software installation in the next step. If the network cable was connected in step 7, proceed to step 11.

Mac: Connect the USB cable now.

EN

NOTE: The cables are not included with the printer.

HE

HE

יציאת ה-USB מושבתת כברירת מחדל ויש להפעיל אותה מלוח הבקרה של המדפסת. פתח את התפריט **הגדרות**, ולאחר מכן בחר **כללי > אפשר התקן US**B > **מאופשר**. Windows: אל תחבר את כבל ה-USB עד שתתבקש במהלך התקנת התוכנה בשלב הבא. אם כבל הרשת חובר בשלב 7, המשך אל שלב 11. Mac: חבר כעת את כבל ה-USB. **הערה:** הכבלים אינם מצורפים למדפסת.

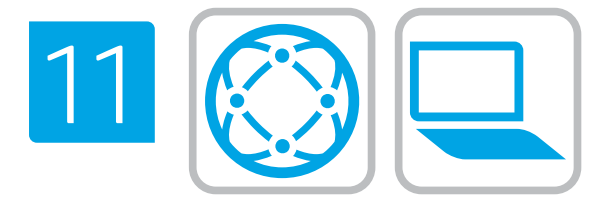

### Locate or download the software installation files

## Method 1: Download HP Easy Start (Windows and macOS clients)

- 1. Go to 123.hp.com/laserjet and click Download.
- 2. Follow the onscreen instructions to download and launch HP Easy Start.
- 3. Follow the onscreen instructions to select and run the printer software installation.

## Method 2: Download from Product Support website (Windows clients and servers)

## 1. Go to www.hp.com/support/colorljM776MFP.

- 2. Select Software and Drivers.
- 3. Download the software for your printer model and operating system.

NOTE: Windows - Driver-Product Installation Software for clients, Basic Drivers V3 and V4 for clients and servers

4. Launch the installation file by clicking on the .exe or .zip file as necessary.

## Method 3: IT managed setup (Windows only - clients and servers)

Visit hp.com/go/upd to download and install the HP Universal Print Driver.

#### אתר או הורד את קובצי התקנת התוכנה  $\blacksquare$

## שיטה 1: הורדת HP Easy Start (מחשבי לקוח עם Windows ו-macOS)

- 1. עבור אל 123.hp.com/laserjet ולחץ על Download (הורדה).
- 2. פעל לפי ההוראות שעל-גבי המסך כדי להוריד ולהפעיל את HP Easy Start.
	- 3. פעל לפי ההוראות שעל-גבי המסך כדי לבחור את התקנת התוכנה של המדפסת ולהפעיל אותה.

## שיטה 2: הורדה מאתר האינטרנט לתמיכה במוצר (מחשבי לקוח ושרתים (Windows של

1. בקר בכתובת www.hp.com/support/colorljM776MFP

# 2. בחר באפשרות **מנהלי התקן ותוכנות**.

3. הורד את התוכנה עבור דגם המדפסת ומערכת ההפעלה שברשותך.

הערה: Windows - תוכנה להתקנת מנהל התקן-מוצר עבור לקוחות, מנהלי התקן בסיסיים V3 ו-V4 עבור לקוחות ושרתים

4. כדי להפעיל את קובץ ההתקנה, לחץ על קובץ ה-exe. או ה-zip, לפי הצורך.

## שיטה 3: הגדרה מנוהלת באמצעות IT (Windows בלבד - מחשבי לקוח ושרתים)

בקר באתר hp.com/go/upd כדי להוריד ולהתקין את מנהל ההתקן .HP Universal Print Driver

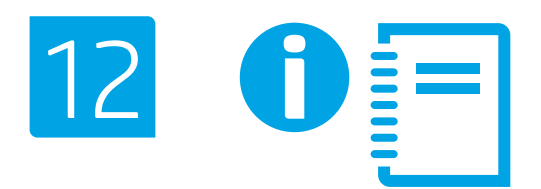

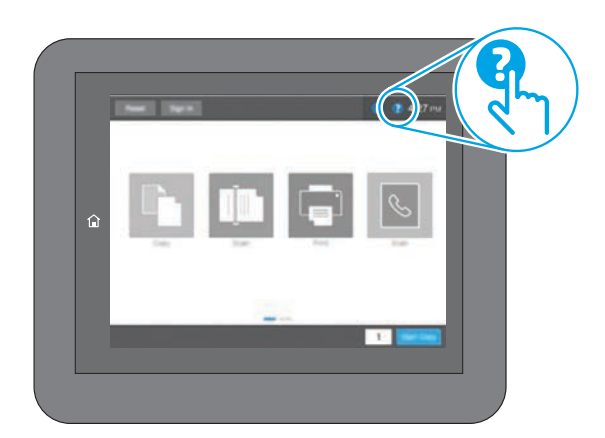

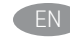

**EN** For information on firmware updates, advanced configuration using the Embedded Web Server, and remote and mobile printing using HP ePrint go to www.hp.com/support/colorljM776MFP. Press the Help **b**utton on the printer control panel to access Help topics.

HE לקבלת מידע על עדכוני קושחה, הגדרת תצורה מתקדמת באמצעות שרת האינטרנט המשובץ, והדפסה מרחוק והדפסה ניידת באמצעות HP ePrint, בקר בכתובת www.hp.com/support/colorljM776MFP. לחץ על לחצן העזרה <sup>2</sup> בלוח הבקרה של המדפסת כדי לגשת לנושאי עזרה.

www.hp.com

© Copyright 2019 HP Development Company, L.P.

Reproduction, adaptation or translation without prior written permission is prohibited, except as allowed under the copyright laws.

The information contained herein is subject to change without notice.

The only warranties for HP products and services are set forth in the express warranty statements accompanying such products and services. Nothing herein should be construed as constituting an additional warranty. HP shall not be liable for technical or editorial errors or omissions contained herein.

# Trademark Credits

Windows® is a trademark of the Microsoft Group of companies.

macOS is a trademark of Apple Inc., registered in the U.S. and other countries.

AirPrint and the AirPrint logo are trademarks of Apple Inc.

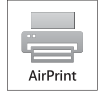

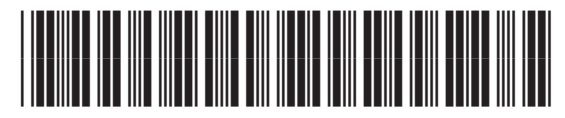

*78*

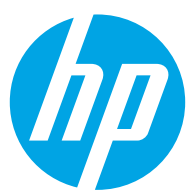